Zuerst loggen Sie sich in den [Jade eCampus](https://ecampus.jade-hs.de/) mit Ihren Zugangsdaten ein.

Bitte klappen Sie links (über die drei Balken) das Menü auf.

Abschließend klicken Sie auf "Prüfungsverwaltung".

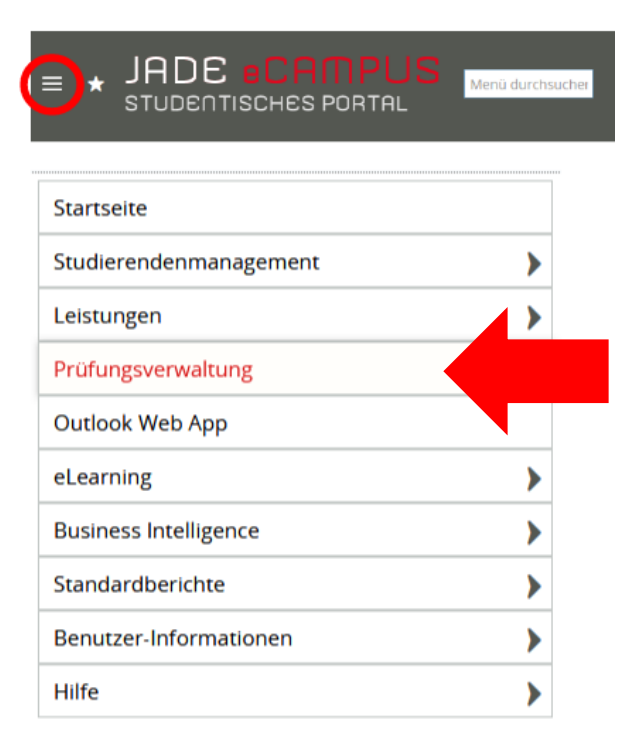

Es öffnet sich ein neues Fenster.

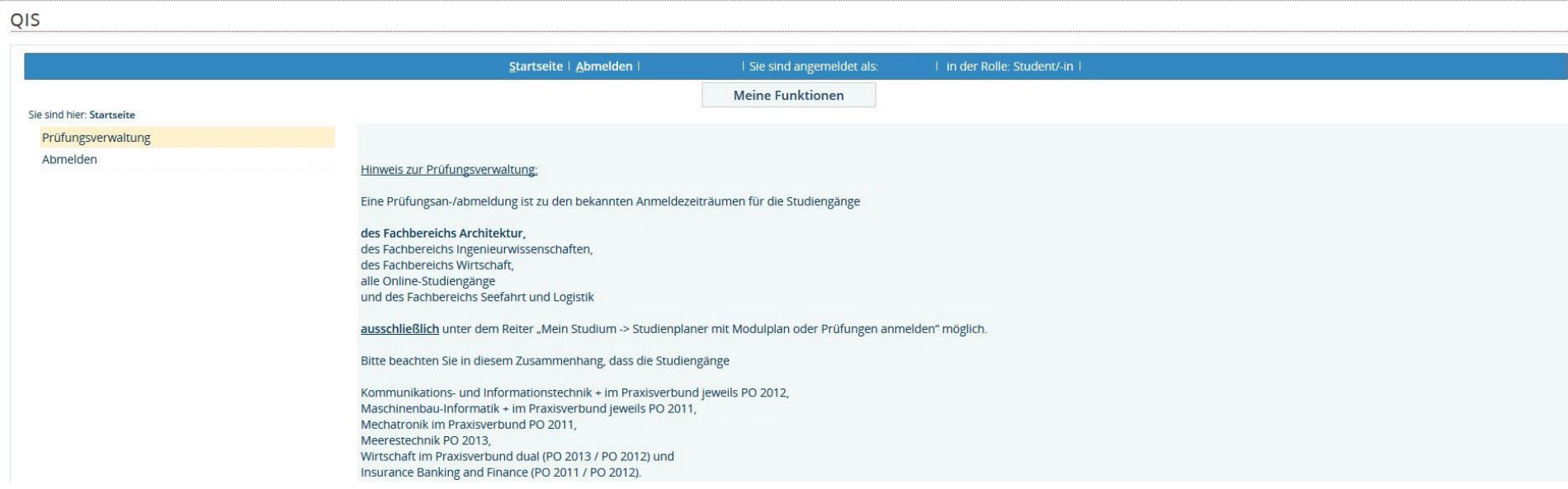

Bitte lesen Sie die Hinweistexte sorgfältig.

Sie wählen dann in der linken Spalte nochmals die Prüfungsverwaltung aus.

Über den Button "Prüfungsan- und abmeldungen" können Sie sich zu der gewünschten Prüfung an- bzw. abmelden.

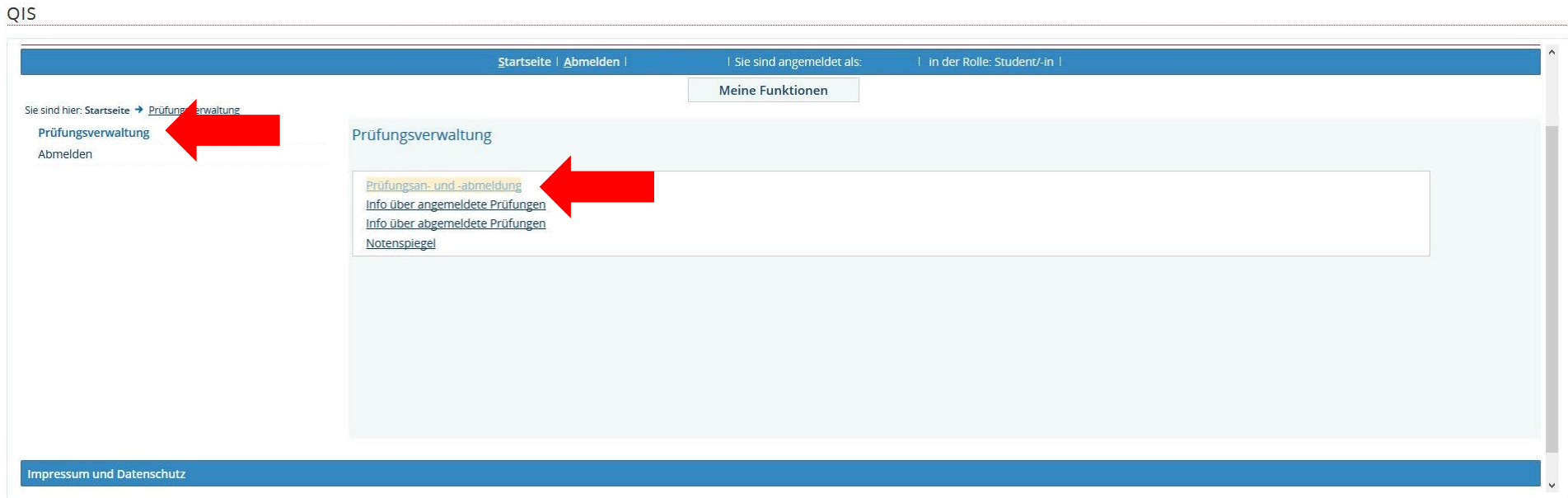

Hinweis: An dieser Stelle können Bescheinigungen über an- bzw. abgemeldeten Prüfungen ausgedruckt werden.

Bevor Sie sich zu den Prüfungen anmelden können, müssen Sie bestätigen, dass Sie die Verbindlichkeit der Prüfungsanmeldung akzeptieren.

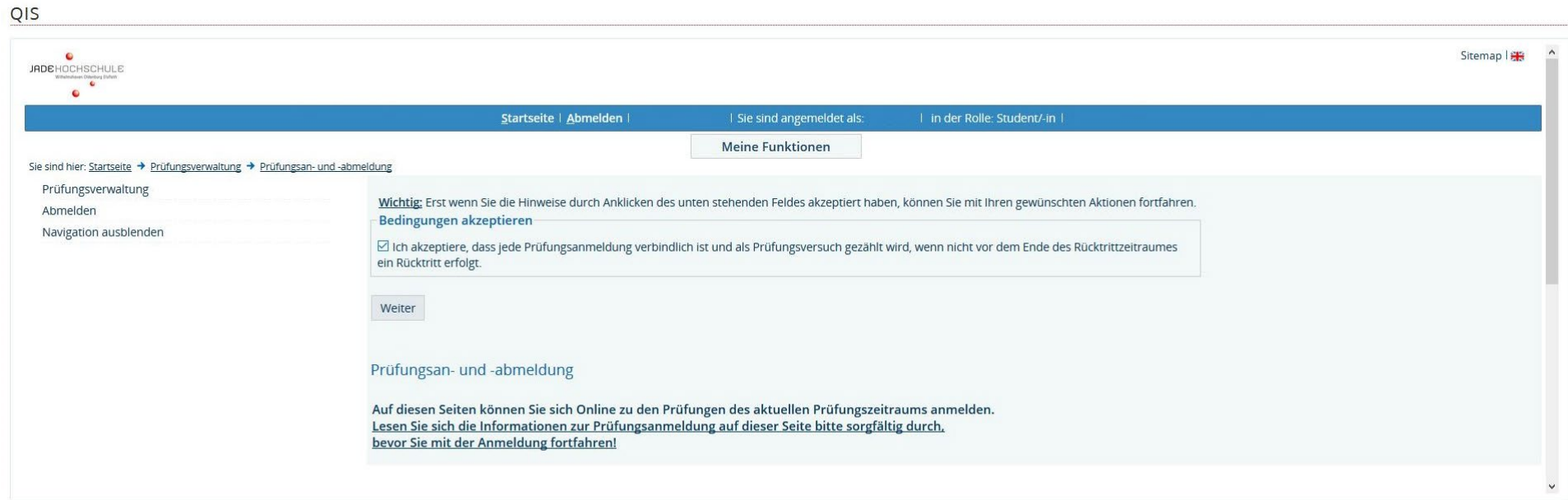

Sie wählen dann den Studiengang aus für den Sie Prüfungen anmelden möchten.

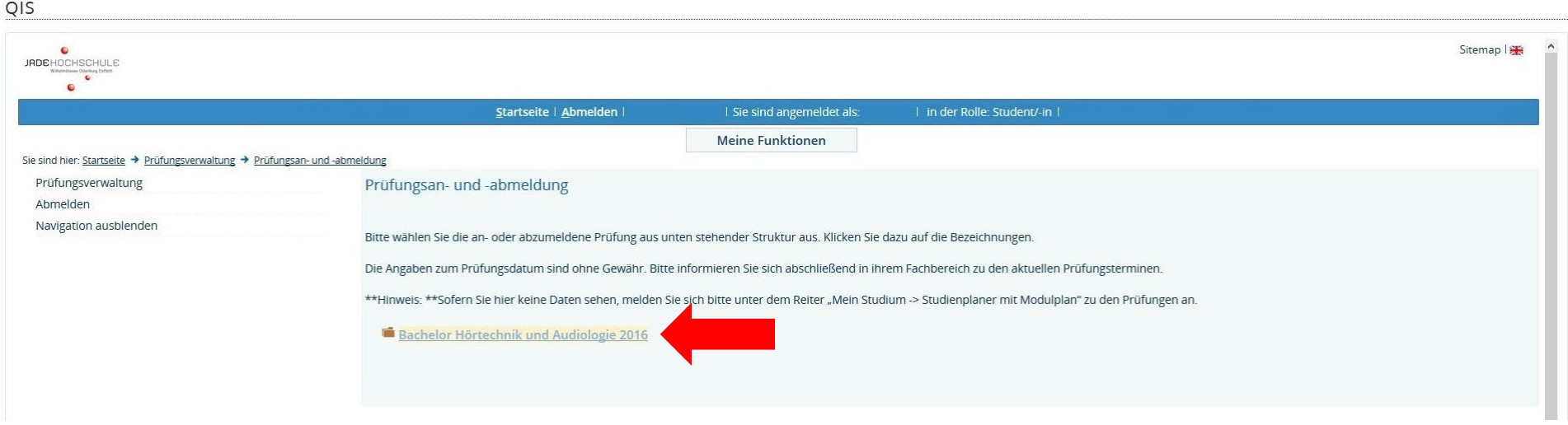

In diesem Beispiel ist es der Studiengang Hörtechnik und Audiologie in der Prüfungsordnung 2016.

Als nächstes klappt sich die Übersicht der Konten auf.

Wenn Sie auf das entsprechende Konto klicken, finden Sie die dazugehörigen Prüfungen.

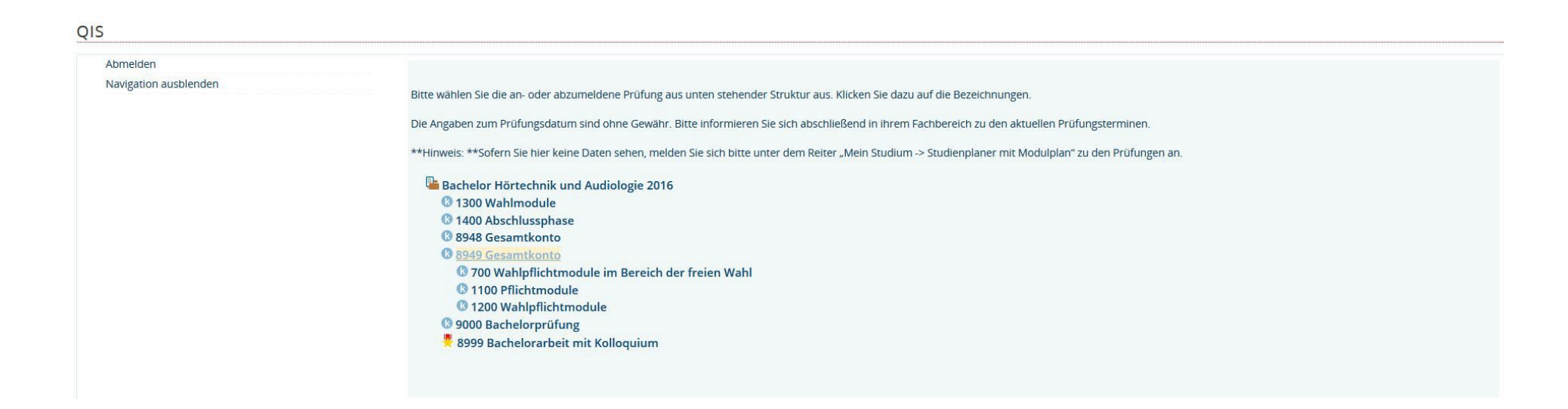

Wählen Sie die gewünschte Prüfung aus.

Über den Button "Prüfung anmelden" können Sie sich für die Prüfung registrieren.

Anschließend werden Sie ein letztes Mal gefragt, ob Sie sich zu der gewünschten Prüfung anmelden möchten.

#### Hinweis:

Gibt es für eine Prüfung mehrere Prüferpaare zur Auswahl, nehmen Sie die Anmeldung bitte für das korrekte Prüferpaar aus; andernfalls stehen Sie ggf. auf der falschen Teilnehmerliste!

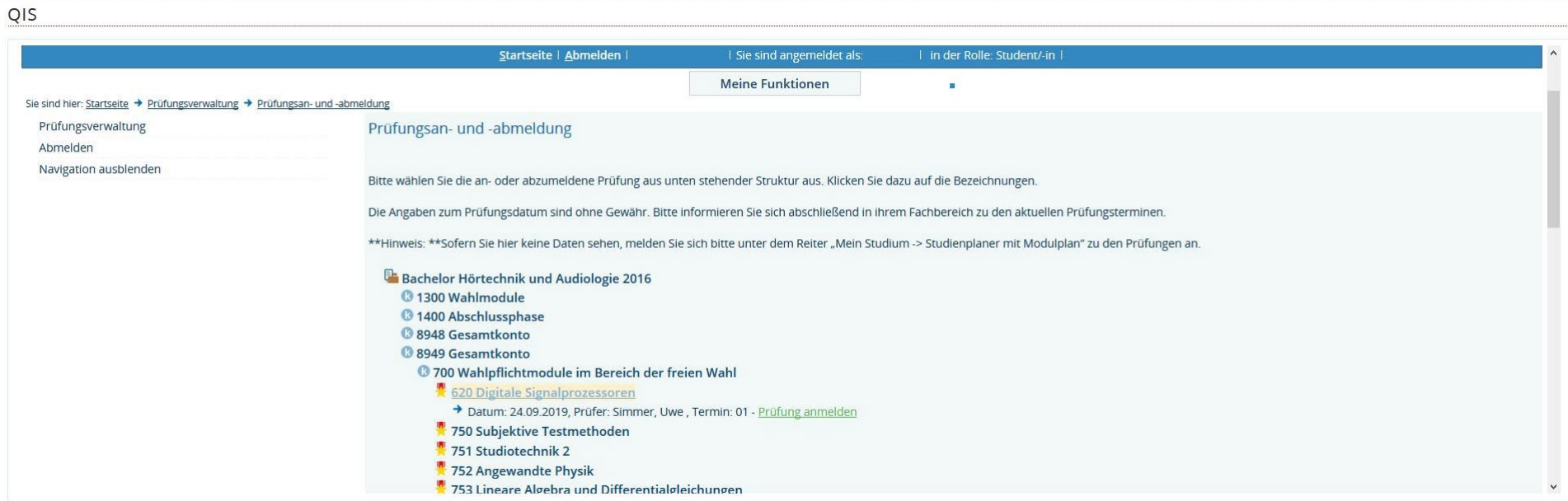

#### **ACHTUNG: Es werden keine Bestätigungs-Emails mehr verschickt!**

Wir empfehlen daher ausdrücklich eine Bescheinigung unter:

Prüfungsverwaltung  $\rightarrow$  "Info über angemeldete Prüfungen" auszudrucken!